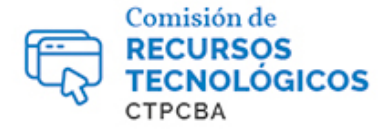

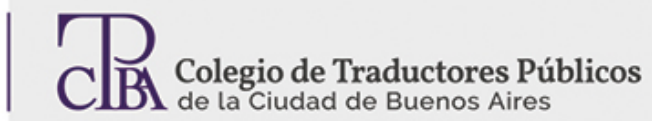

## **Proteger archivos PDF mediante contraseñas**

**CARTAPACIO** 

**TECNOLÓGICO** 

*Miércoles 24 de agosto de 2016*

*Por el Trad. Públ. Mariano Jacobo. Revisión (mayo de 2017): Trad. Públ. Mariano Jacobo.*

Los archivos PDF son muy útiles ya que ofrecen mayor seguridad en cuanto a la información que contienen y al uso que se pueda hacer de ella, a diferencia de los archivos básicos (sin configuración específica) de *Microsoft Office* que se pueden modificar con suma facilidad.

Esto no implica que los archivos PDF sean inmodificables, sino que requieren un mayor esfuerzo y el uso de programas más avanzados que los simples lectores de archivos.

Existen dos opciones en términos de seguridad: establecer una contraseña necesaria para abrir el archivo, el cual una vez abierto se podrá modificar como cualquier archivo normal, o bien, establecer una contraseña que se solicitará solo en casos específicos tales como: imprimir, modificar, copiar el contenido, extraer páginas, realizar comentarios, llenar formularios y firmar digitalmente.

Veremos en detalle cómo realizar el proceso paso a paso en función de dos casos: un archivo PDF ya creado, y un archivo de Wordexportado a PDF.

Si bien usaremos el softwareNitro Pro 10 como ejemplo, el proceso es idéntico en todos los programas.

## **Archivo PDF**

En *Nitro Pro 10*, vamos a *File*(**Archivo**)>*Document Properties*(**Propiedades del documento**)>*Security* (**Seguridad**).

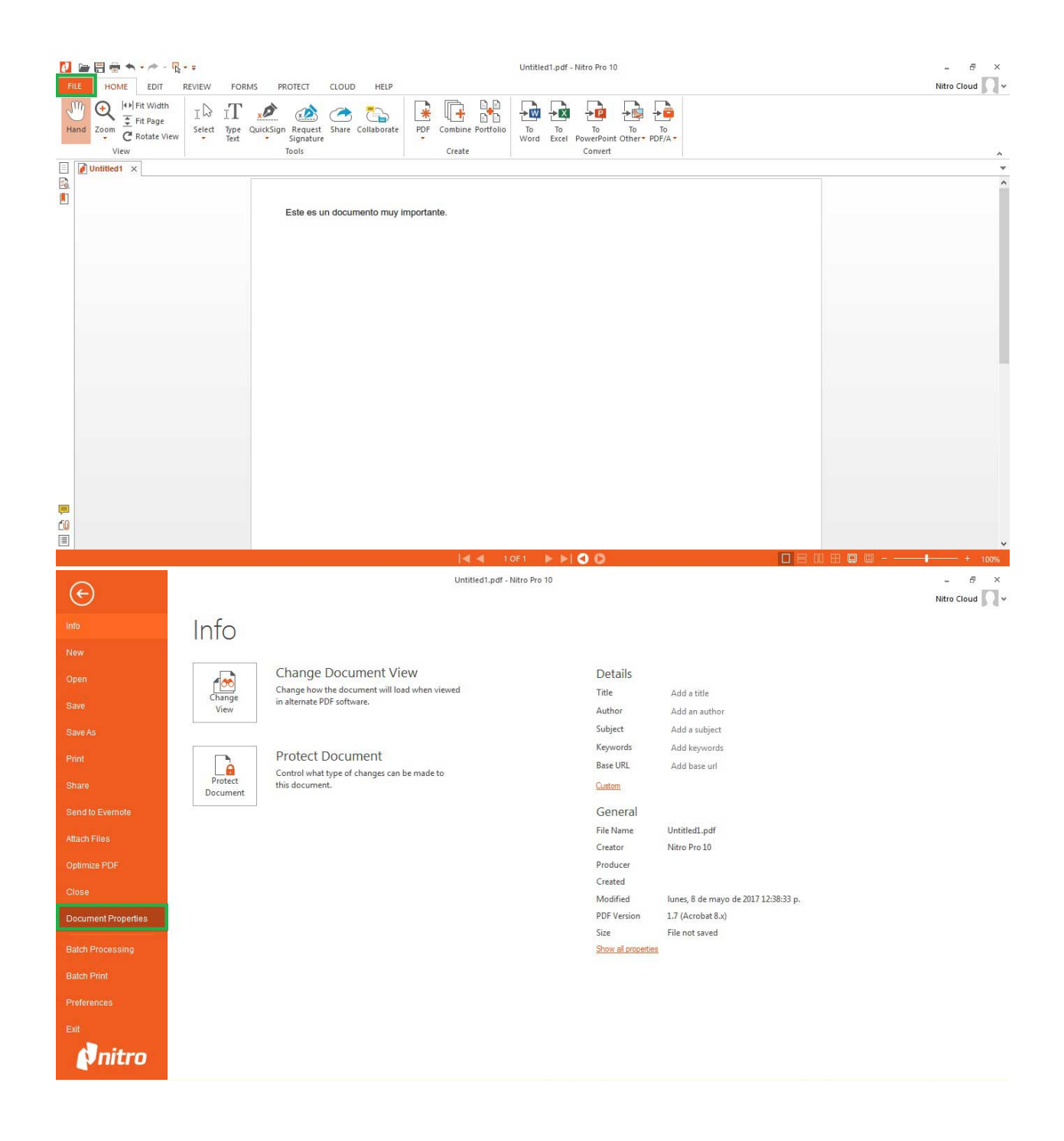

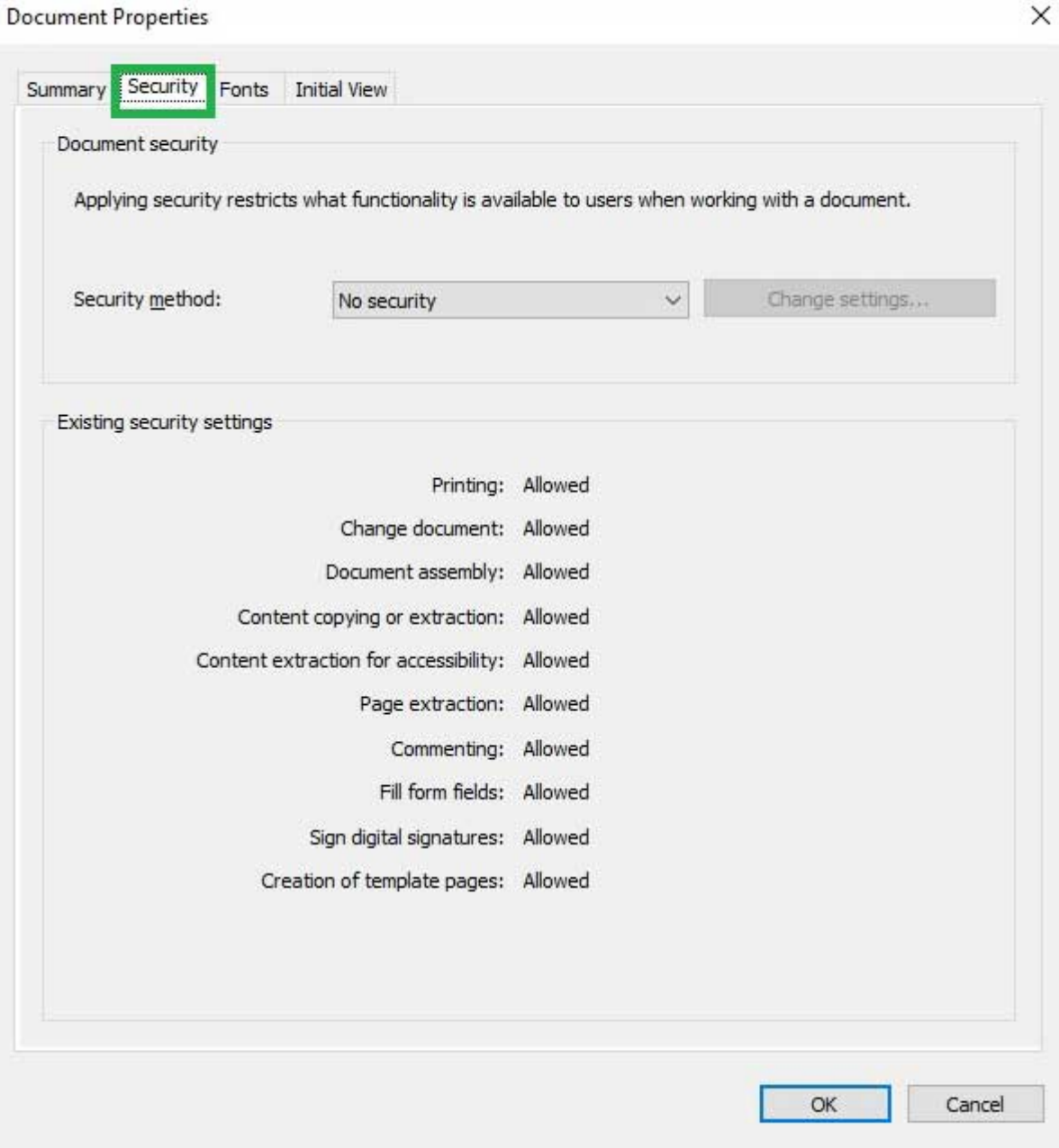

En *Security method* (**Método de seguridad**)podemos ver si el archivo está protegido mediante contraseña, certificados o si no cuenta con ninguna protección. La parte inferior detalla la información de la configuración vigente.

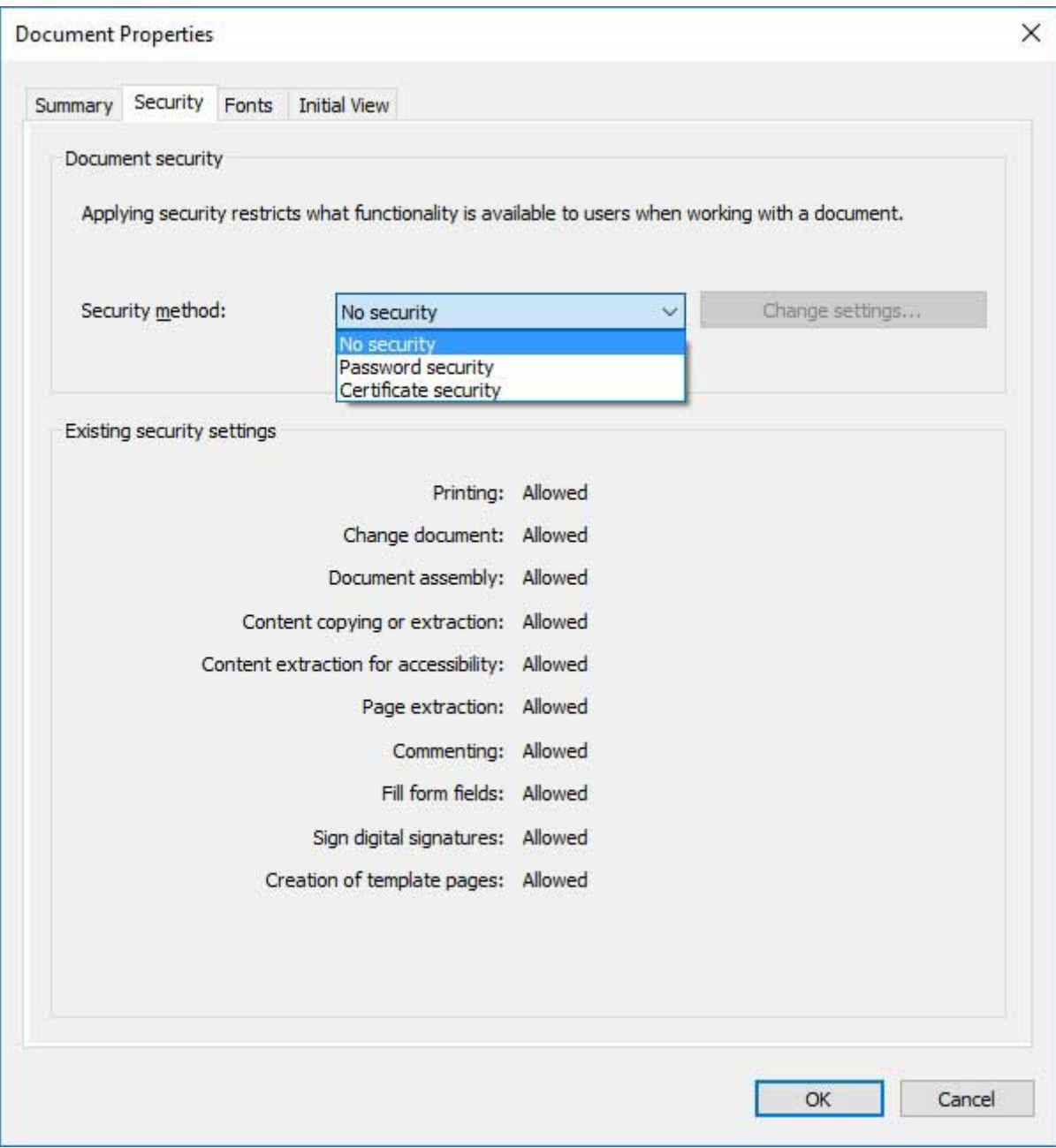

En el menú desplegable, elegimos *Password security* (**Seguridadmediante contraseña**) y nos encontraremos con las siguientes opciones.

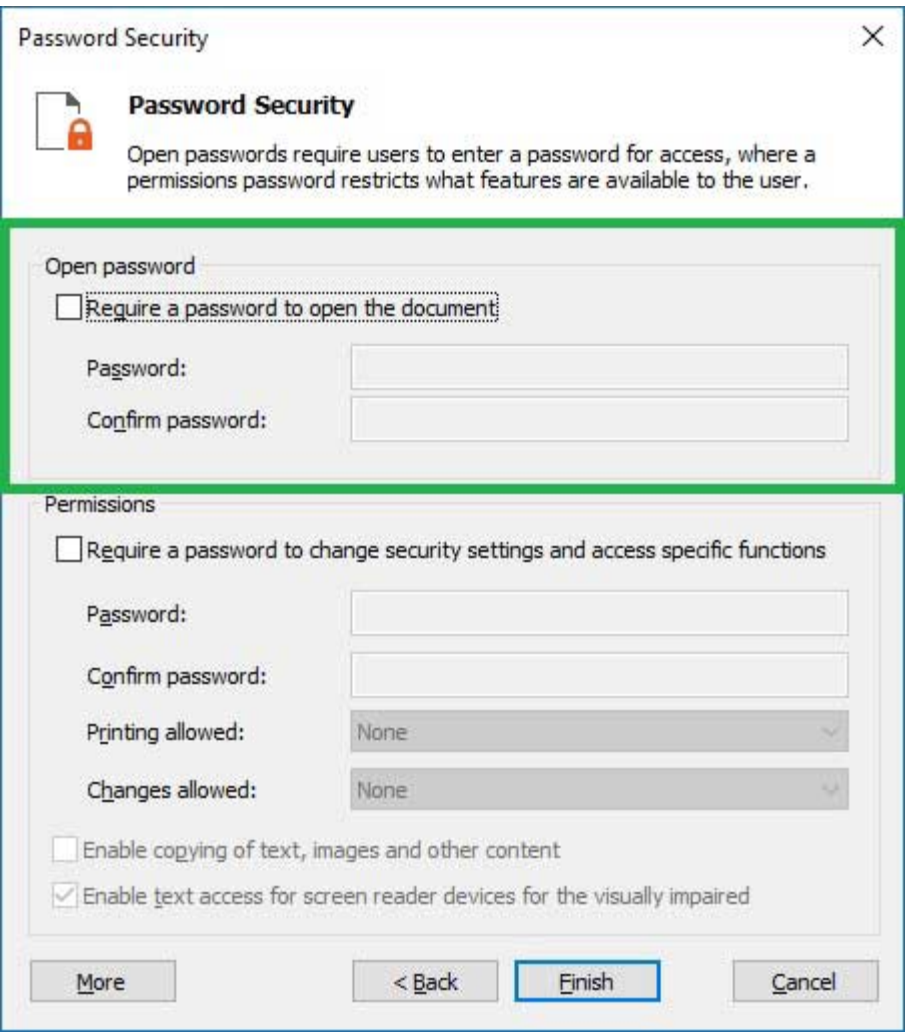

En el primer recuadro podemos activar la opción de requerir contraseña para abrir el documento. A continuación debemos ingresar la contraseña, confirmarla y por último hacer clic en *Finish* (**Terminar**).

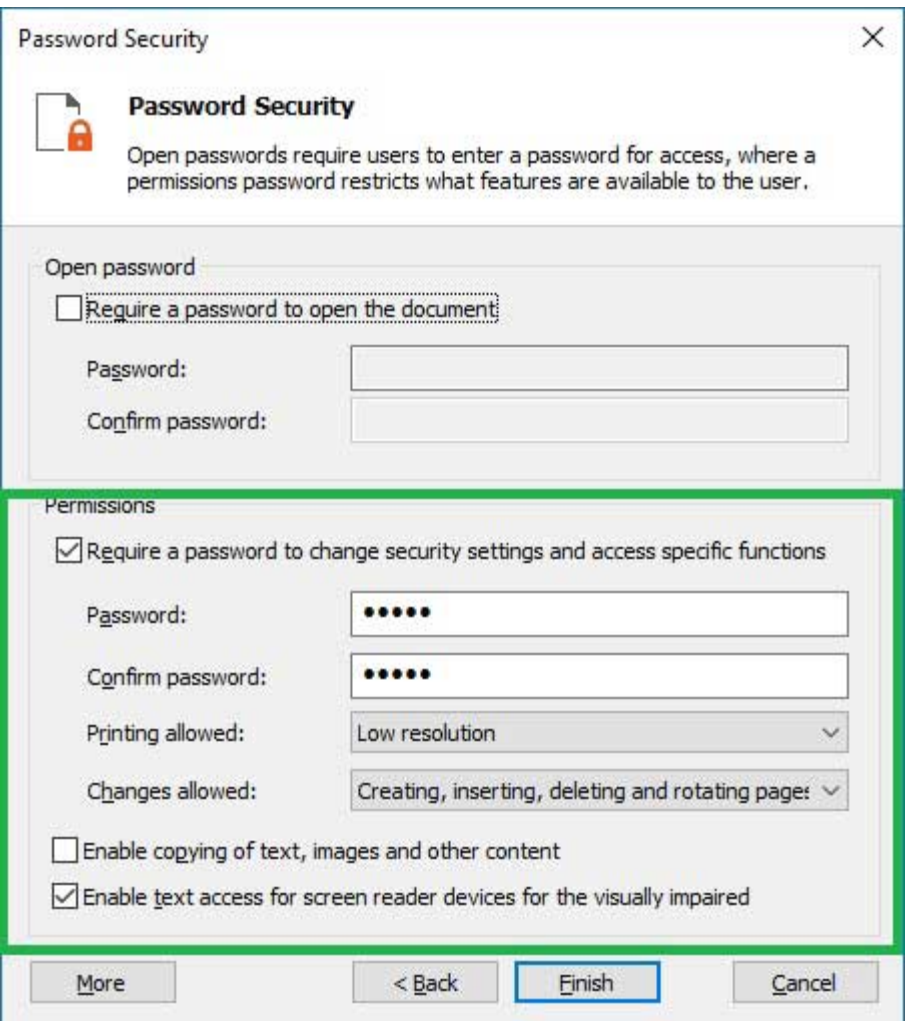

En el segundo recuadro podemos activar la opción de solicitar contraseña solo para acceder a funciones específicas tales como imprimir, modificar las páginas o llenar formularios, entre otras.

De igual manera que en la primera opción, necesitamos ingresar la contraseña, confirmar y por último hacer clic en *Finish* (**Terminar**).

Esta alternativa presenta dos opciones adicionales:

- 1. Permitir que se copie el contenido (como texto e imágenes)
- 2. Permitir que los lectores de pantalla accedan al texto

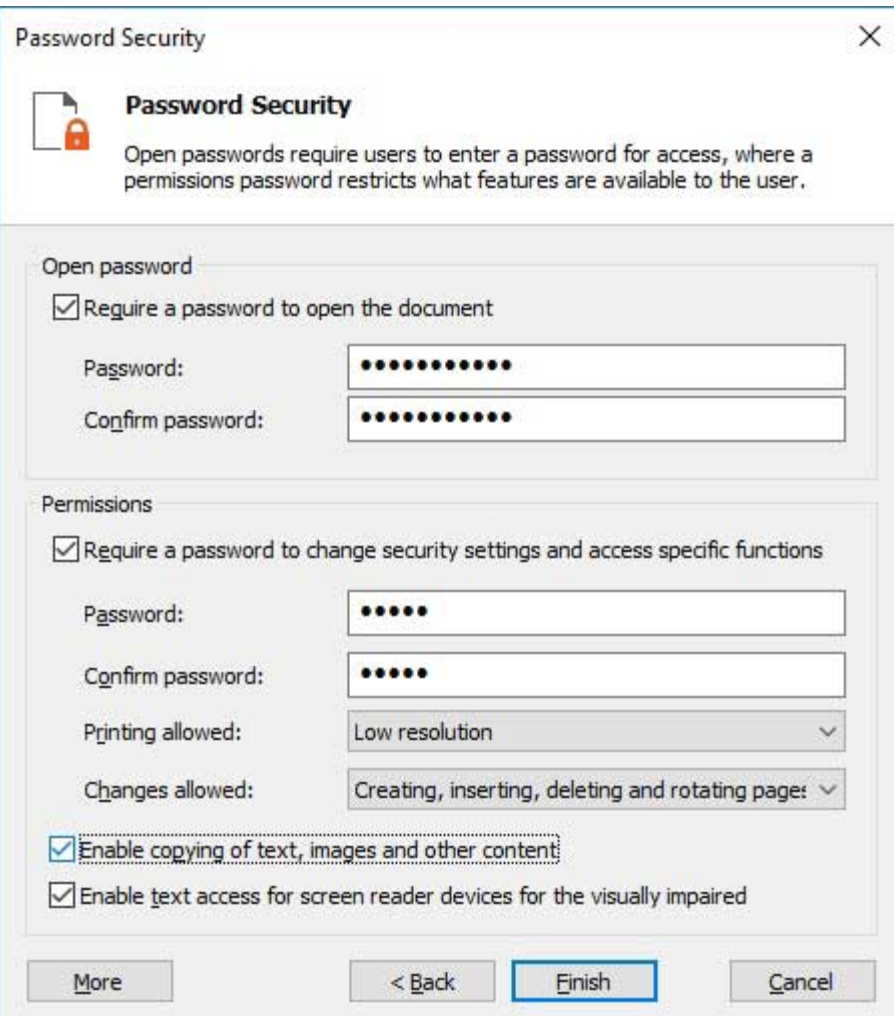

Es posible combinar ambas funciones, es decir, solicitar una contraseña para abrir el archivo y además solicitar otra contraseña para realizar cambios o modificar la configuración de seguridad del documento.

Otra alternativa para configurar la protección mediante contraseña es ir directamente a la pestaña *Protect* (**Protección**) >*Secure Document* (**Proteger documento**).

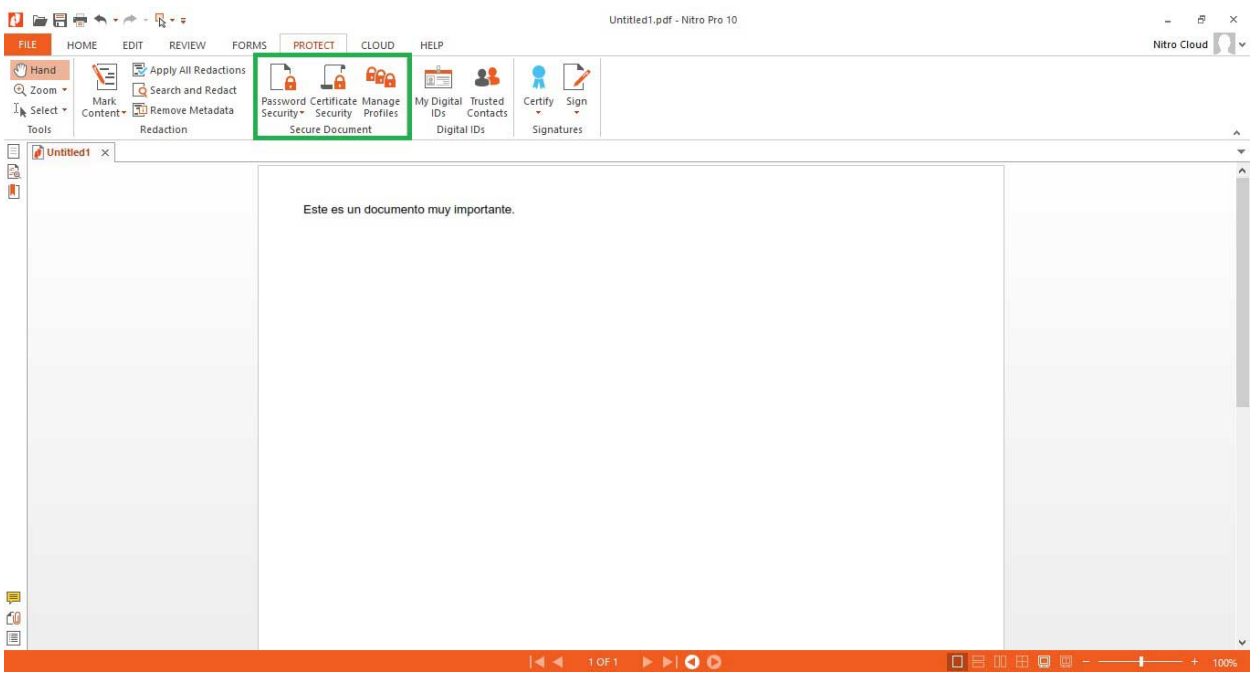

## **Exportar archivo de Word a PDF**

Microsoft Word permite exportar un archivo común (DOC o DOCX) a PDF. Para hacerlo, debemos ir a *File (***Archivo**)>*Save As (***Guardar como**), y elegir PDF en el menú desplegable.

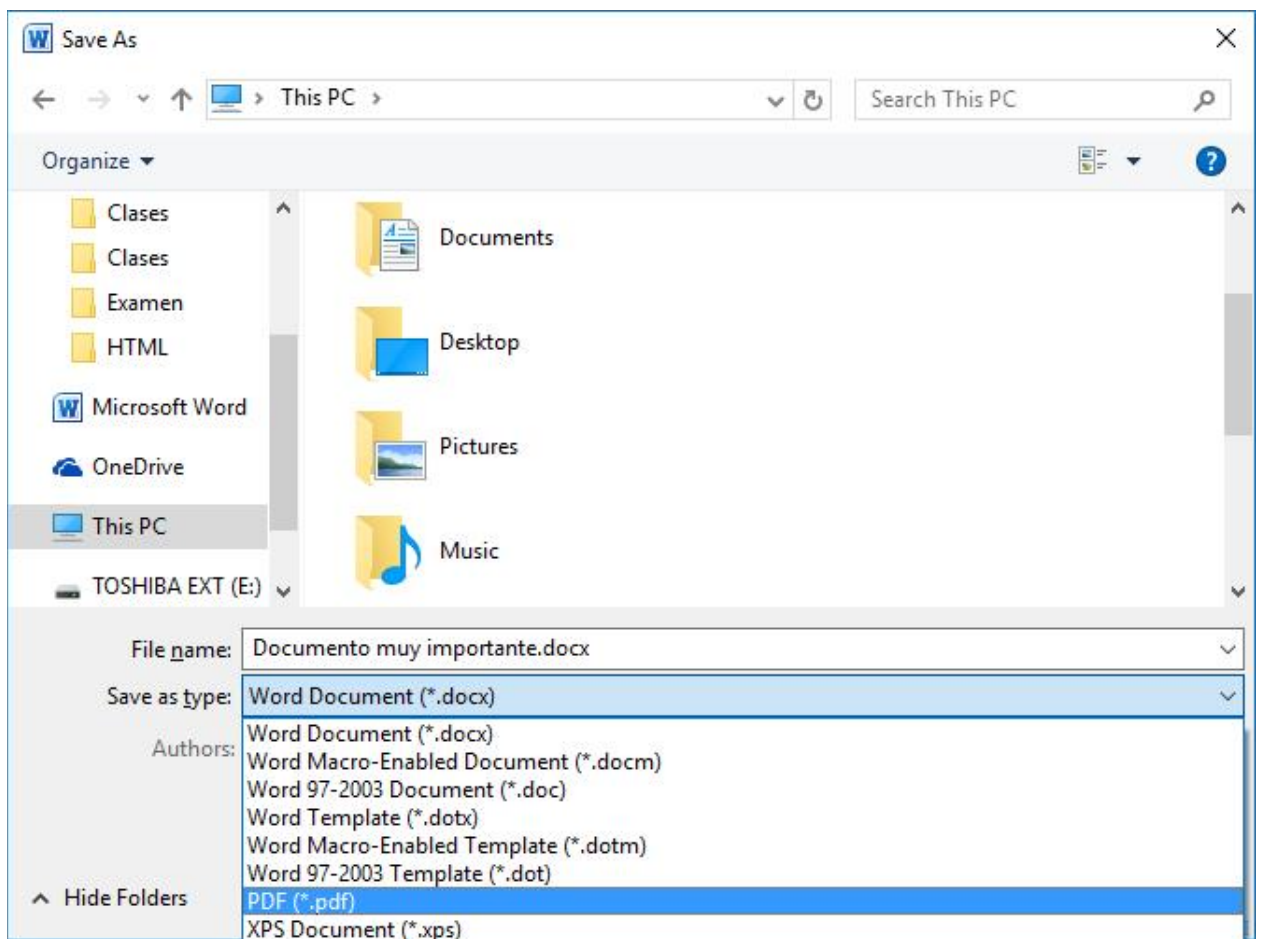

Una vez que hayamos elegido PDF, debemos ir a *Options…* (**Opciones…**)y tildar la opción*Encrypt the document with a password* (**Cifrar el documento con una contraseña**). Después de aceptar, Word nos solicitará establecer la contraseña y confirmarla.

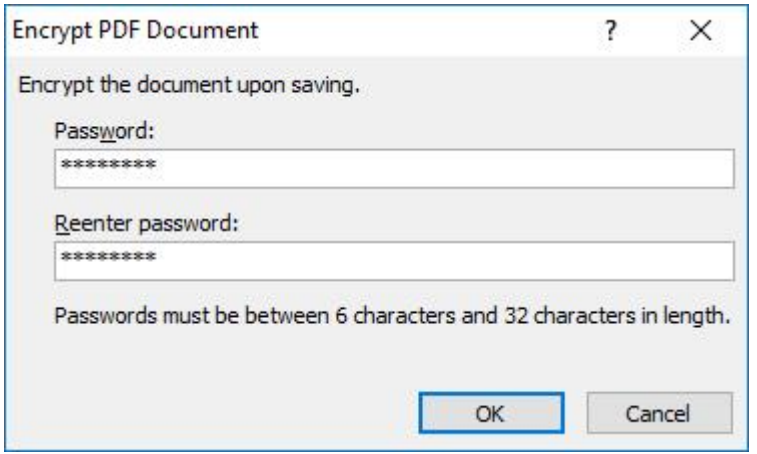

Luego de establecer la contraseña, debemos hacer clic en *Save*(**Guardar**).

Al intentar abrir un archivo protegido con contraseña desde un lector de PDF nos encontraremos con el siguiente mensaje.

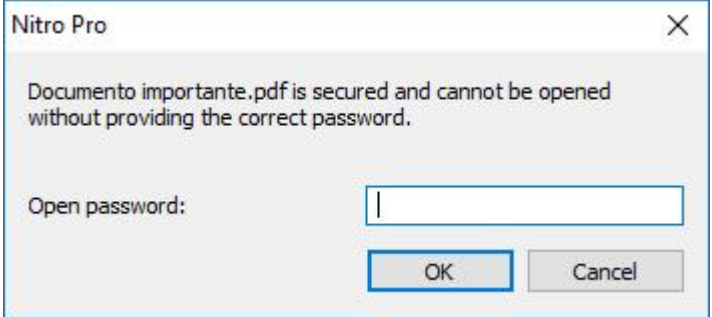

Contamos con tres intentos para ingresar la contraseña, después del tercer intento el programa nos informará que el archivo se encuentra protegido y que solo se podrá abrir si ingresamos la contraseña. **La cantidad de intentos (tres) corresponde a cada vez que intentemos abrir el archivo, no supone ningún riesgo de bloquearlo o dañarlo si no ingresamos la contraseña correcta.**

Para los archivos que tengan restricciones en cuanto a las acciones que podemos realizar, nos encontraremos con el siguiente mensaje.

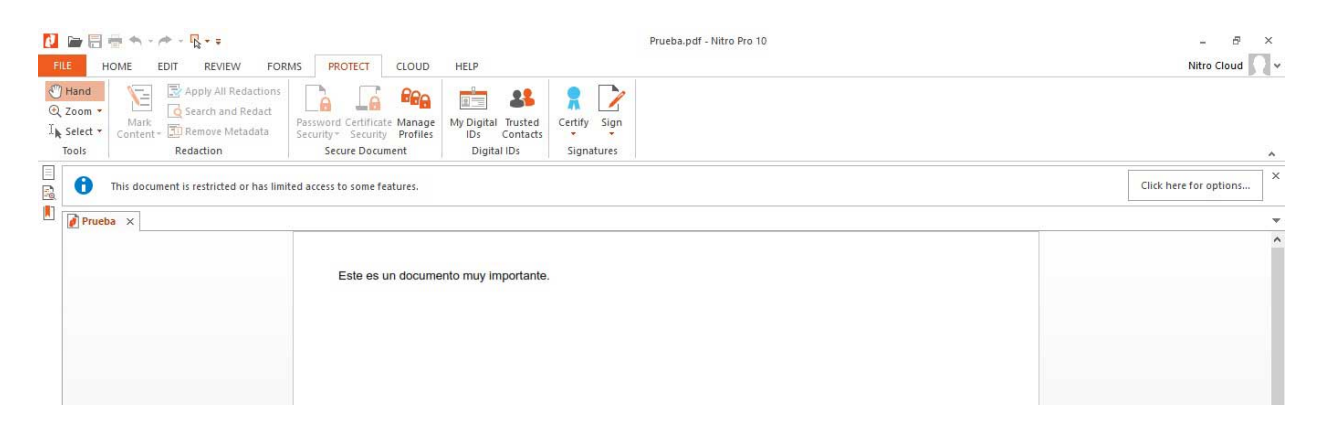

Si vamos a *Click here for options* (**Haga clic aquí para ver las opciones**), podremos verificar cuál es la configuración de seguridad.

**IMPORTANTE:** Recuerden anotar la contraseña, ya sea en un medio físico o electrónico, porque quitar las restricciones sin contar con la contraseña puede ser un verdadero dolor de cabeza.